# **Label Editor**

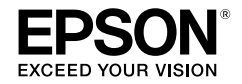

## **For Windows**

**Français** 

## **Guide de l'utilisateur**

*Lisez attentivement ce document avant d'utiliser ce produit correctement et en toute sécurité.*

© 2013 Seiko Epson Corporation. All rights reserved.

## **Introduction**

Merci d'avoir acheté cet appareil.

Pour votre sécurité, lisez attentivement les documents connexes pour utiliser correctement le logiciel dédié Label Editor.

- • Ce manuel décrit comment utiliser Label Editor. Pour plus d'informations sur le paramétrage et l'utilisation de cet appareil, reportez-vous au guide de l'utilisateur fourni avec celui-ci.
- • Ce manuel a été rédigé en supposant que votre ordinateur exécute une version française de Microsoft Windows 8, Windows 7, Windows Vista ou Windows XP, que vous savez l'utiliser et en connaissez les principes de base. Pour toute question relative à votre ordinateur ou votre système d'exploitation, reportez-vous à leurs manuels respectifs.
- • Aucune partie de ce manuel ne peut être reproduite sans autorisation préalable.
- • Le contenu de ce manuel peut être modifié sans préavis.
- • Les spécifications et les concepts décrits dans ce manuel peuvent être modifiés sans préavis.

Microsoft, Windows et Windows Vista sont des marques commerciales ou des marques déposées de Microsoft Corporation aux États-Unis et dans d'autres pays.

Les autres noms de sociétés ou de produits utilisés dans ce manuel sont également des marques commerciales ou des marques déposées de leurs détenteurs respectifs. Confirmez l'accord de licence logicielle lors de l'installation de Label Editor.

## **Table des matières**

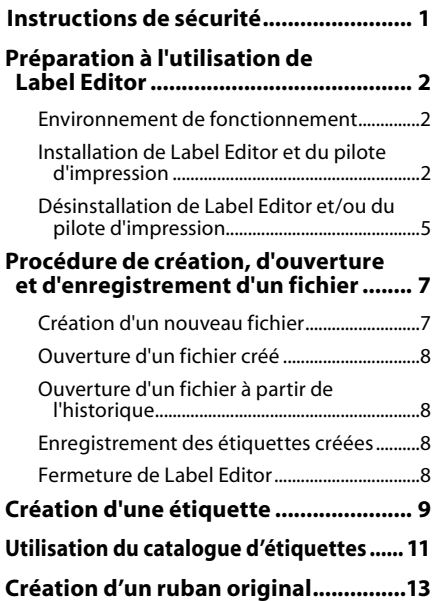

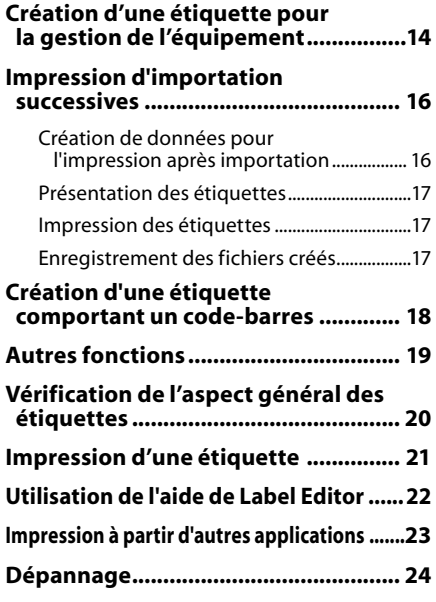

## <span id="page-2-0"></span>**Instructions de sécurité**

Pour votre sécurité, lisez attentivement les documents connexes pour utiliser cet appareil correctement. Après avoir lu toutes les instructions, conservez ce manuel à portée de main pour pouvoir vous y référer ultérieurement et trouver la solution aux problèmes rencontrés. Vous trouverez ci-après les précautions de sécurité à respecter pour protéger les utilisateurs, leur environnement et leurs biens contre toute blessure et tout dommage. Les précautions sont classées comme suit en fonction des risques de blessures corporelles et de dommages matériels en cas de non-respect des instructions ou de mauvaise utilisation de l'appareil.

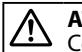

**ATTENTION**

 $\blacktriangle$  Ce symbole indique des informations qui, si elles sont ignorées, peuvent entraîner des blessures corporelles ou des dommages matériels suite à une erreur de manipulation.

Voici la définition et la signification de chaque symbole utilisé dans les précautions.

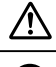

Indique les informations correspondant à un « rappel important ».

Indique une mise en garde par rapport à une action interdite ou prohibée.

## **ATTENTION**

Le disque fourni est un DVD-ROM de données pour ordinateur. Ne le lisez pas sur un lecteur de DVD audio. Dans le cas contraire, un volume sonore important peut détériorer votre capacité auditive ou les haut-parleurs peuvent être endommagés.

Soyez conscient qu'une utilisation prolongée de cet appareil peut entraîner une fatigue visuelle ou similaire.

## <span id="page-3-0"></span>**Préparation à l'utilisation de Label Editor**

### Environnement de fonctionnement

Avant d'installer Label Editor, vérifiez que votre ordinateur est conforme aux exigences suivantes.

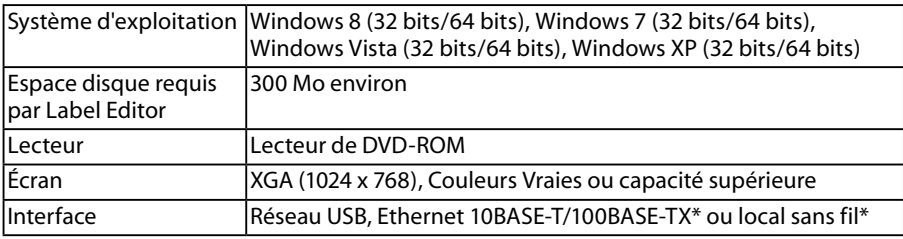

\*Uniquement pour les modèles qui prennent en charge la connexion réseau.

#### **Attention**

Label Editor peut ne pas fonctionner normalement sur des ordinateurs mis à niveau vers une version ultérieure de Windows. Label Editor peut également ne pas fonctionner normalement en fonction de l'environnement utilisé sur l'ordinateur.

## Installation de Label Editor et du pilote d'impression

Cette section détaille la procédure d'utilisation lors de la connexion de cette imprimante à un ordinateur à l'aide d'un câble USB.

Si votre imprimante prend en charge la connexion réseau et que vous souhaitez la connecter à votre ordinateur par le biais d'un réseau, reportez-vous au manuel fourni avec chaque produit ou au **«** Guide de configuration réseau » du DVD-ROM inclus.

## **ATTENTION**

Ne connectez pas cet appareil tant que la fenêtre d'installation ne vous y invite pas. Procédure de connexion de cet appareil à votre ordinateur sLe guide de l'utilisateur de cet appareil.

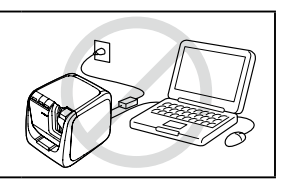

### **Attention**

- • Veillez à installer Label Editor en disposant de droits d'administrateur.
- • Avant d'installer Label Editor, fermez toutes les autres applications en cours d'exécution sur votre ordinateur.
- • Veillez à installer la combinaison constituée par l'application et le pilote d'impression fournis sur le DVD-ROM. L'impression d'étiquettes n'est pas possible avec d'autres combinaisons.
- • Connexion de deux appareils ou plus à un ordinateur Un pilote d'impression est nécessaire pour chaque appareil. L'installation du pilote d'impression du second appareil (ou des appareils ultérieurs) s'exécute lorsque vous connectez le second appareil (ou les appareils ultérieurs) à l'ordinateur pour la première fois. Installez-le selon les instructions affichées à l'écran. Les derniers pilotes d'impression installés sont nommés en tant que copies du pilote d'impression.

#### **Mettez votre ordinateur sous tension et démarrez Windows.**

Le cas échéant, fermez les applications en cours d'exécution. Fermez également les logiciels antivirus ou similaires.

#### **Insérez le DVD-ROM fourni dans le lecteur de DVD-ROM de votre ordinateur.**

Le programme d'installation démarre. Sélectionnez la langue à installer, puis cliquez sur [Suivant].

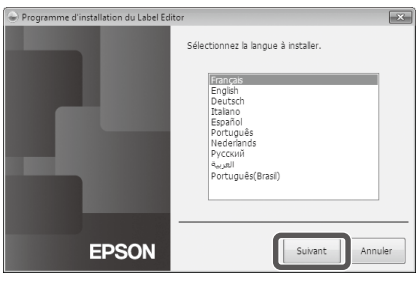

#### **Lorsque l'écran d'installation s'affiche, vérifiez son contenu puis sélectionnez l'option souhaitée.**

#### **Lorsque vous installez Label Editor et le pilote d'impression**

[Installer l'application et le pilote] : cliquez sur cette option.

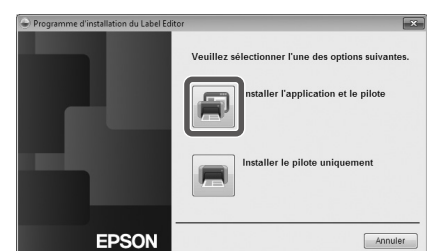

#### **Lorsque vous installez le pilote d'impression uniquement**

[Installer le pilote uniquement] : cliquez sur cette option. Lorsque la fenêtre de confirmation de l'accord de licence logicielle s'affiche, vérifiez son contenu, puis cliquez sur [J'accepte].  $\mathcal{F}$ Étape 8

#### **RAPPEL**

- • Si le message suivant s'affiche, cela signifie qu'une version antérieure de l'application est installée. Veillez à désinstaller l'ancienne version avant d'installer la nouvelle.
- • Si l'écran suivant s'affiche, cela signifie que l'application ou le pilote est déjà installé. Lorsque vous ajoutez ou modifiez des options, cliquez sur [Modifier].

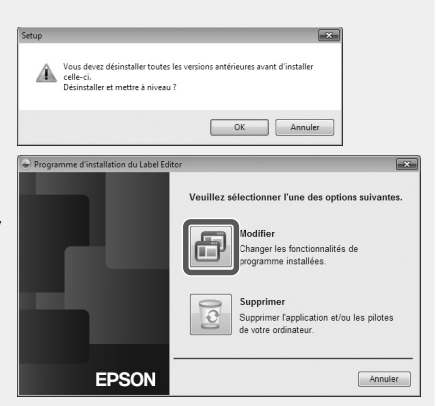

- • Si le programme d'installation ne démarre pas, procédez comme suit. Double-cliquez sur [Ordinateur] (ou [Poste de travail] sous Windows XP). Double-cliquez sur l'icône [DVD-ROM].
- **Lorsque la boîte de dialogue d'accord de licence logicielle s'affiche, vérifiez son contenu puis cliquez sur [J'accepte].**

Pour annuler l'installation : cliquez sur [Je n'accepte pas].

**Lorsque l'écran permettant de sélectionner l'application à installer s'affiche, vérifiez que l'application [Label Editor] s'affiche et cliquez sur [Suivant].**

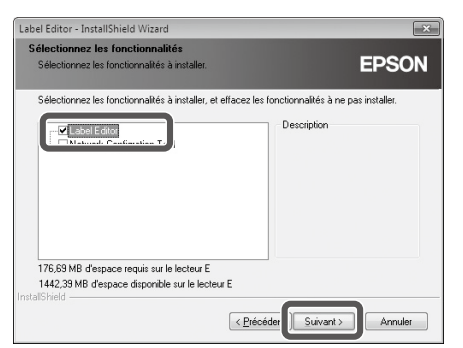

#### **Lorsque la boîte de dialogue de sélection de dossier s'affiche, recherchez le dossier de destination, puis cliquez sur [Suivant].**

L'installation démarre.

Pour choisir un autre dossier de destination : cliquez sur [Parcourir...].

#### **L'affichage du message de fin signifie que l'installation est terminée. Cliquez sur [Terminer].**

Pour créer un raccourci sur le bureau, cochez la case correspondante.

Installez ensuite le pilote d'impression.

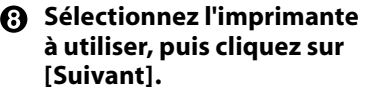

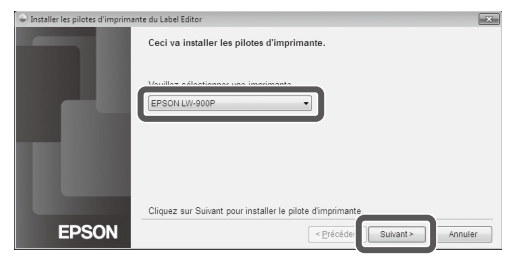

Si votre imprimante prend en charge la connexion réseau, l'écran ci-dessous, qui permet de sélectionner le mode de connexion, s'affiche après l'étape  $\boldsymbol{\Theta}$ .

Lorsque cet écran s'affiche, cliquez sur [Connexion USB], puis cliquez sur [Suivant].

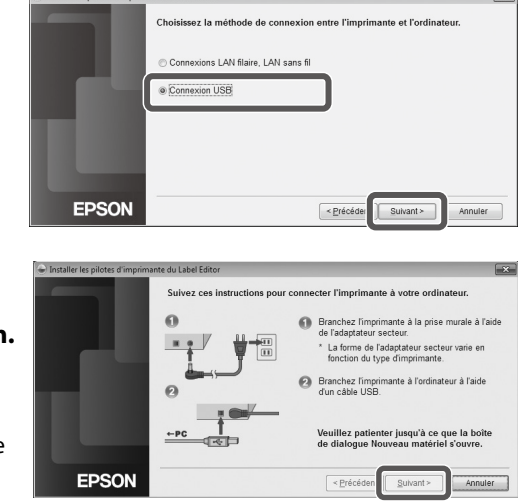

**Connectez l'appareil à l'ordinateur selon les instructions affichées à l'écran. Une fois la connexion établie, cliquez sur [Suivant].**

Procédure de connexion de l'appareil à l'ordinateur  $\mathscr{F}$ Le quide de l'utilisateur de cet appareil

#### <span id="page-6-0"></span>**L'affichage du message de fin signifie que l'installation est terminée. Cliquez sur [Terminer].**

### Désinstallation de Label Editor et/ou du pilote d'impression

#### **Attention**

- • Lorsque vous désinstallez le pilote d'impression, déconnectez l'appareil de l'ordinateur.
- • Avant de désinstaller Label Editor et/ou le pilote d'impression, fermez toutes les autres applications en cours d'exécution sur votre ordinateur.
- • Pour désinstaller Label Editor et/ou le pilote d'impression, procédez comme suit à l'aide du DVD-ROM fourni.
- **Insérez le DVD-ROM fourni dans le lecteur de DVD-ROM de votre ordinateur.**
- **Sélectionnez la langue d'installation, puis cliquez sur [Suivant].**

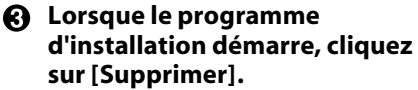

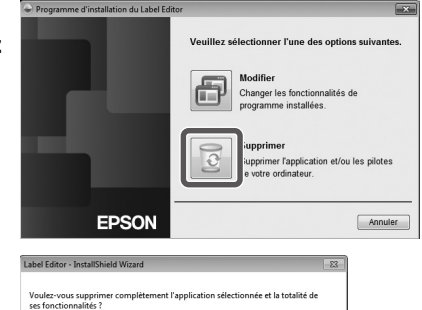

 $Q_{\text{tri}}$ 

 $N<sub>on</sub>$ 

**Cliquez sur [Oui].** La désinstallation démarre. Pour annuler la désinstallation :<br>cliquez sur [Non].

> **Lorsque vous désinstallez le pilote d'impression uniquement** Cliquez sur [Non].  $\sqrt{\pi}$ Étape 6

**L'affichage du message de fin signifie que la désinstallation est terminée. Cliquez sur [Terminer].**

La désinstallation de l'application est terminée.

Désinstallez ensuite le pilote d'impression.

**Cliquez sur [Oui].**

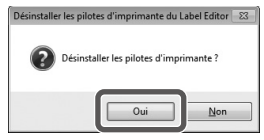

- 
- **Sélectionnez l'imprimante, puis cliquez sur [Supprimer].**

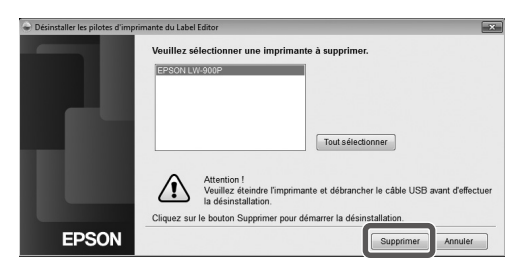

**L'affichage du message de fin signifie que la désinstallation est terminée. Cliquez sur [Oui].**

L'ordinateur redémarre.

#### **Attention**

Redémarrez l'ordinateur après avoir désinstallé le pilote d'impression.

#### **RAPPEL**

Vous pouvez également désinstaller Label Editor et le pilote d'impression comme indiqué ci-dessous. Sélectionnez Panneau de configuration - Programmes et fonctionnalités, puis désinstallez Label Editor et/ou le pilote.

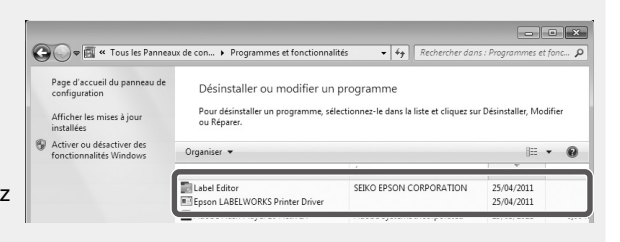

## <span id="page-8-0"></span> **Procédure de création, d'ouverture et d'enregistrement d'un fichier**

Si vous souhaitez obtenir de plus amples informations sur l'utilisation de Label Editor, reportez-vous à l'aide de Label Editor.  $\mathcal{F}$ Utilisation de l'aide de Label Editor

### Création d'un nouveau fichier

Pour une nouvelle étiquette, définissez tout d'abord la largeur et la longueur du ruban.

#### *O* Démarrez Label Editor. **Double-cliquez sur l'icône du raccourci sur le bureau.** Vous pouvez démarrer Label Editor dans le menu Démarrer de Windows. Tous les programmes - EPSON - Label Editor - Label Editor

L'écran Nouveau/Ouvrir s'affiche.

**Dans l'écran Nouveau/Ouvrir, définissez les options nécessaires, puis cliquez sur [OK].** Cliquez sur l'élément pour les options [Ouvrir le fichier] ou [Visualiser l'historique]. L'écran permettant de sélectionner le fichier s'ouvre alors. Les options suivantes peuvent être sélectionnées et définies.

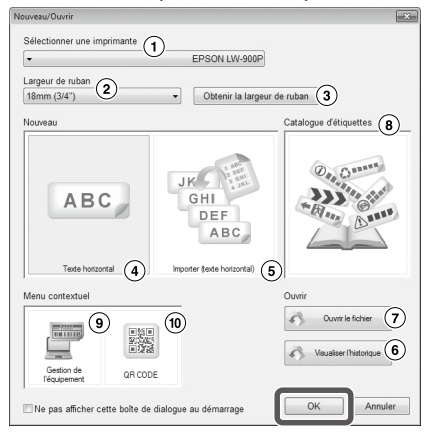

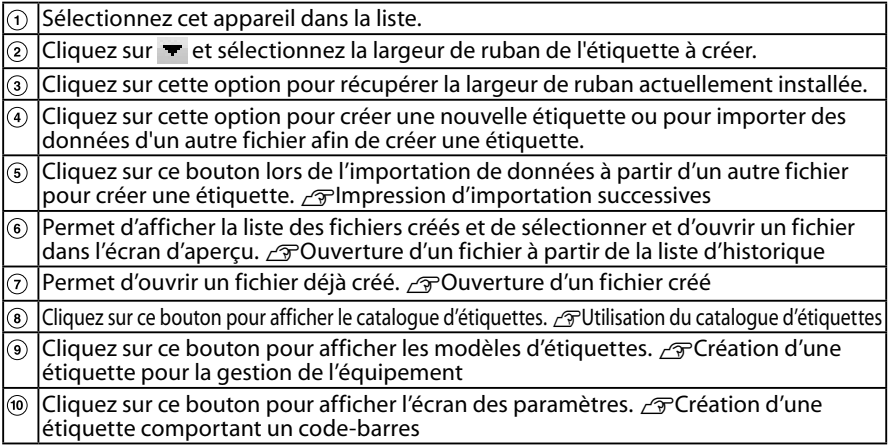

Le ruban configuré s'affiche dans la fenêtre d'édition de présentation dans laquelle vous pouvez saisir du texte ou apporter des modifications.  $\mathscr{L}$  Création d'une étiquette

## <span id="page-9-0"></span>Ouverture d'un fichier créé

#### **Au niveau de l'écran « Nouveau/Ouvrir », cliquez sur [Ouvrir le fichier].**

#### **RAPPEL**

Vous pouvez l'ouvrir à partir de la barre de menus (Fichier/Ouvrir).

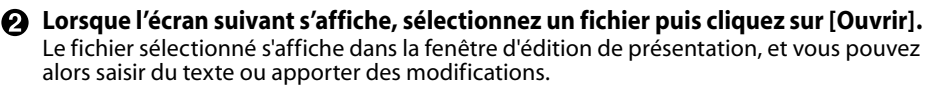

## Ouverture d'un fichier à partir de l'historique

#### **Au niveau de l'écran « Nouveau/Ouvrir », cliquez sur [Visualiser l'historique].**

#### **Lorsque l'écran suivant s'affiche, sélectionnez un fichier, puis cliquez sur [OK].**

Le fichier sélectionné s'affiche dans la fenêtre d'édition de présentation, et vous pouvez alors saisir du texte ou apporter des modifications.

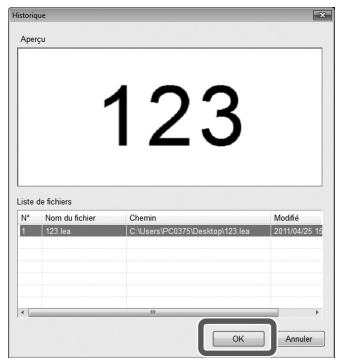

## Enregistrement des étiquettes créées

#### **O** Dans la fenêtre d'édition de présentation, cliquez sur **E**.

#### **Le fichier est enregistré selon l'une des options suivantes.**

Nouvelle étiquette : lorsque la boîte de dialogue Enregistrer sous s'affiche, indiquez le dossier de destination et le nom du fichier, puis cliquez sur [Enregistrer]. Étiquette modifiée : le fichier est remplacé lorsque vous cliquez sur [Enregistrer].

#### **RAPPEL**

Vous pouvez l'enregistrer à partir de la barre de menus. Fichier - Enregistrer sous / Fichier - Enregistrer

### Fermeture de Label Editor

**Cliquez sur**  $\mathbb{R}$  **en haut à droite de l'écran.** Label Editor est fermé.

#### **RAPPEL**

Si le message suivant s'affiche lorsque vous cliquez sur  $\mathbb{R}$ , cela signifie que les données de la fenêtre d'édition de présentation ne sont pas enregistrées.

[Oui] : permet d'enregistrer le fichier.

[Non] : permet de fermer Label Editor sans enregistrer le fichier. [Annuler] : permet de revenir à la fenêtre d'édition de présentation.

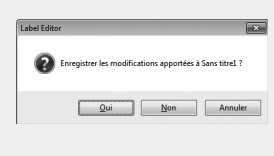

## <span id="page-10-0"></span> **Création d'une étiquette**

La procédure suivante décrit la méthode de base de création d'étiquettes en se servant de l'étiquette ci-dessous comme exemple.

#### **Exemple :**

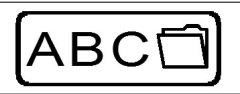

Procédure de saisie de texte  $\sqrt{2}$ Étape 2 Procédure d'insertion d'une bordure  $\mathscr{D}$ Étape 3 Procédure d'insertion d'un symbole  $\sqrt{\pi}$ Étape 4

Procédure d'impression  $\sqrt{\pi}$ Étape 5

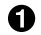

#### **Au niveau de l'écran « Nouveau/Ouvrir », sélectionnez [Texte horizontal], puis cliquez sur [OK].**

Un nouveau ruban s'affiche pour modification dans la fenêtre d'édition de présentation.

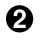

#### **Q** Cliquez sur **A**.

Lorsque vous cliquez sur le ruban, le curseur s'affiche et vous pouvez saisir du texte.

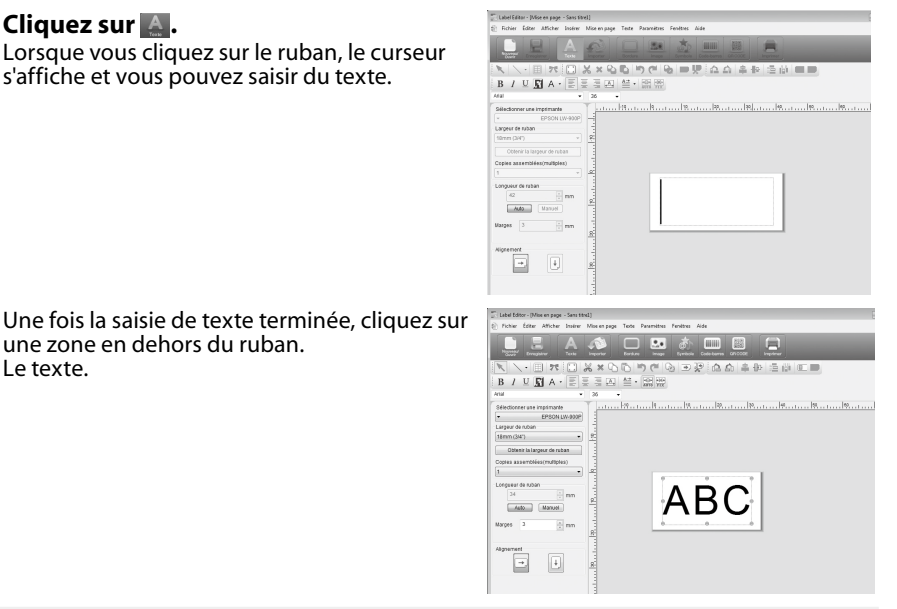

#### **RAPPEL**

Le texte.

#### **Réglage de la taille et de la position**

une zone en dehors du ruban.

Déplacez les poignées de mise à l'échelle pour régler la taille et la position du texte.

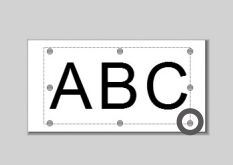

#### **R** Cliquez sur **.**

#### **Lorsqu'une boîte de dialogue s'affiche, sélectionnez une bordure puis cliquez sur [OK].**

La bordure sélectionnée est insérée dans la zone d'impression. Réglez la taille ou la position si nécessaire.

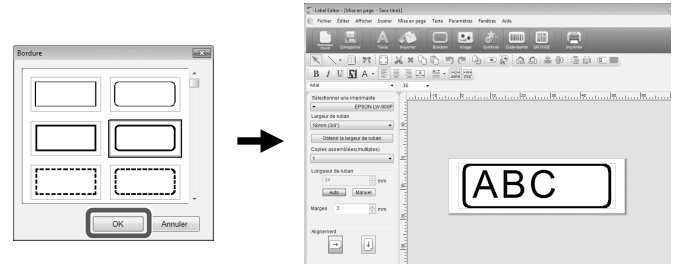

#### *C* Cliquez sur **d**.

**Lorsqu'une boîte de dialogue s'affiche, sélectionnez un symbole puis cliquez sur [OK].**

Lorsque vous cliquez sur la fenêtre d'édition de présentation, le symbole sélectionné est inséré à l'endroit où vous avez cliqué.

Réglez la taille ou la position si nécessaire.

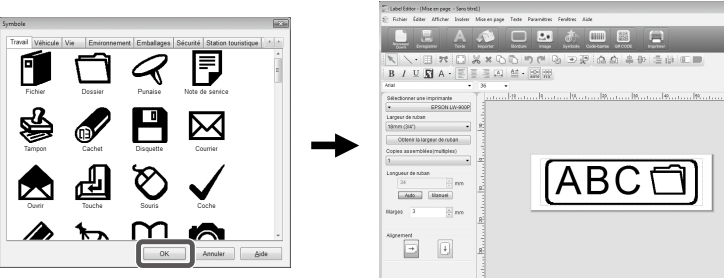

#### **G** Cliquez sur **...**

#### **Lorsqu'une boîte de dialogue s'affiche, définissez les options nécessaires, puis cliquez sur [OK].**

L'impression démarre.

Reportez-vous à la page suivante pour consulter les paramètres ou d'autres détails. sImpression d'une étiquette

## <span id="page-12-0"></span>**Utilisation du catalogue d'étiquettes**

Vous pouvez créer l'étiquette en vous appuyant sur votre modèle préféré.

#### **Au niveau de l'écran « Nouveau/Ouvrir », sélectionnez [Création d'une étiquette], puis cliquez sur [OK].**

La fenêtre [Création d'une étiquette] s'affiche.

Vous pouvez également ouvrir cet écran en sélectionnant « Fichier » - « Catalogue

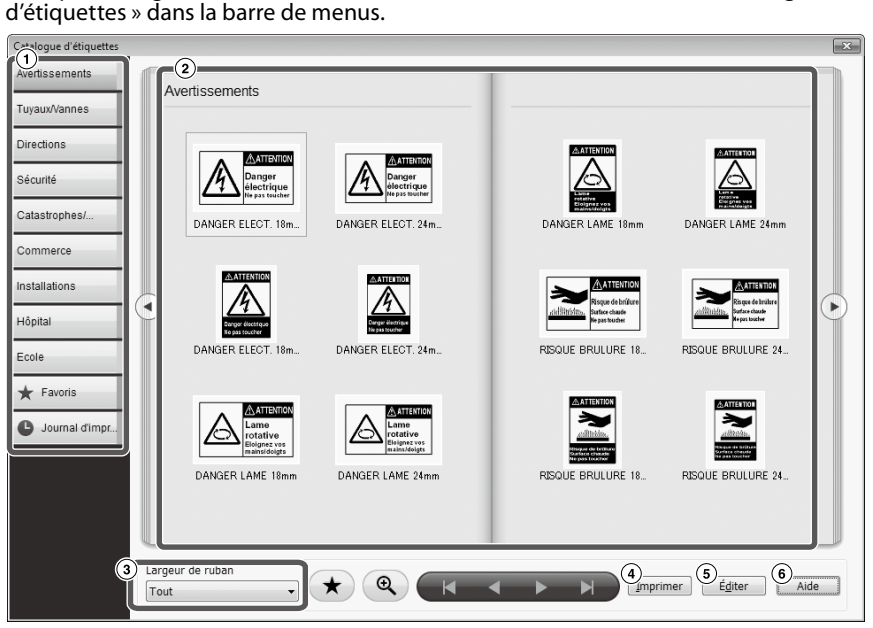

#### Opérations de base

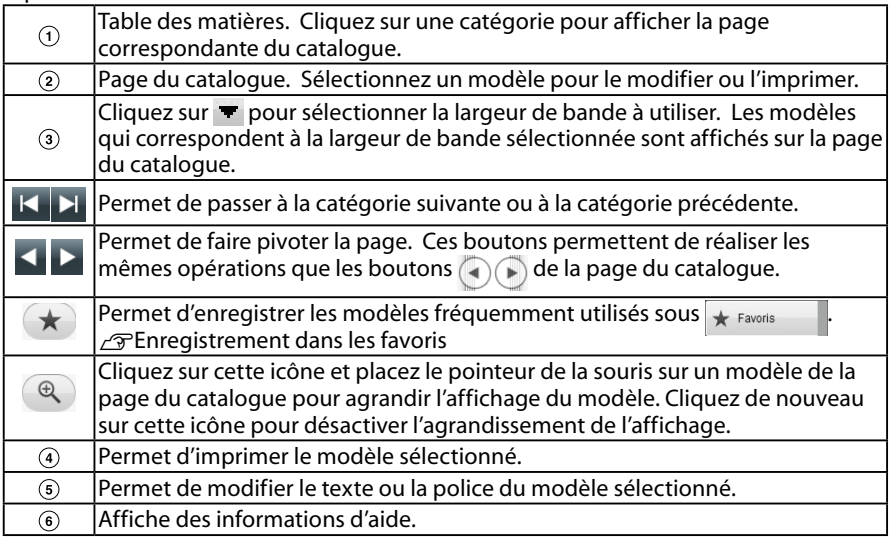

#### **Cliquez sur un modèle, puis modifiez-le ou imprimez-le.**

Pour modifier la taille de la police ou procéder à d'autres modifications, cliquez sur  $(s)$ . La « fenêtre d'édition de présentation » s'affiche.  $\mathcal{L}$ Création d'une étiquette

Pour imprimer le modèle sélectionné, cliquez sur ...  $\sqrt{\mathcal{F}}$ Impression d'une étiquette

### **Enregistrement dans les favoris**

Permet d'enregistrer les modèles fréquemment utilisés sous  $\star$  Favoris

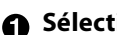

#### **Sélectionnez un modèle et cliquez sur**  $\star$ **.**

Vous pouvez effectuer la même opération en cliquant avec le bouton droit de la souris sur un modèle et en sélectionnant [Enregistrer] dans le menu qui s'affiche.

Le modèle est enregistré sous  $\star$  Favoris

Cliquez sur  $\star$  Favoris dans la table des matières pour afficher les modèles enregistrés.

**Suppression d'un modèle sous** 

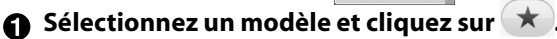

Vous pouvez effectuer la même opération en cliquant avec le bouton droit de la souris sur un modèle et en sélectionnant [Supprimer] dans le menu qui s'affiche.

### **Réimpression d'une étiquette précédemment imprimée**

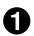

**Cliquez sur @ Journal dimpt...** 

Le journal d'impression s'affiche. Vous pouvez effectuer la même opération en cliquant avec le bouton droit de la souris et en sélectionnant [Enregistrer] dans le menu qui s'affiche.

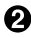

#### $\Omega$  Sélectionnez le modèle à imprimer et cliquez sur **Imprimer**. Reportez-vous à la page suivante pour consulter les paramètres ou d'autres détails.

sImpression d'une étiquette

## <span id="page-14-0"></span> **Création d'un ruban original**

Cette section indique comment créer un ruban original avec un même message personnalisé imprimé de manière répétée.

Ce type d'impression nécessite une bande de ruban spéciale. Reportez-vous au catalogue de fournitures fourni avec le produit pour plus d'informations concernant les types de bandes disponibles.

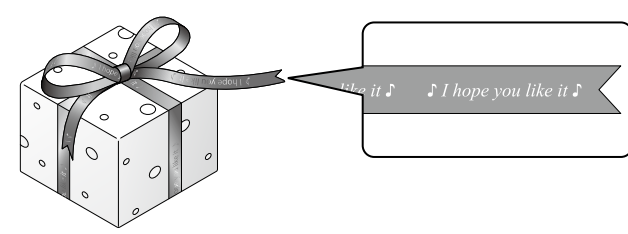

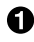

#### **Création du texte à imprimer sur le ruban.** sCréation d'une étiquette

**Saisissez le texte du ruban, puis cliquez sur .**

Un écran de paramètres s'affiche.

- Définissez la longueur du ruban.
- Définissez l'espace entre chaque bloc de texte répété.

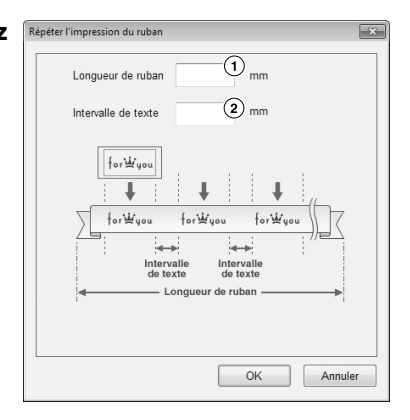

#### **Configurez les paramètres et cliquez sur [OK].**

Les conditions définies sont affichées. Reportez-vous à la page suivante pour vérifier l'aspect général du ruban.  $\sqrt{\tau}$ Vérification de l'aspect général des étiquettes

#### *C* Cliquez sur **El**.

#### **Lorsqu'une boîte de dialogue s'affiche, configurez les éléments nécessaires et cliquez sur [OK].**

#### L'impression démarre.

Reportez-vous à la page suivante pour consulter les paramètres ou d'autres détails. sImpression d'une étiquette

## <span id="page-15-0"></span> **Création d'une étiquette pour la gestion de l'équipement**

Vous pouvez facilement créer une étiquette pour gérer l'équipement en sélectionnant un modèle et en définissant les paramètres requis.

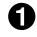

**Au niveau de l'écran** « **Nouveau/Ouvrir** »**, sélectionnez [Gestion de l'équipement], puis cliquez sur [OK].** 

**Sélectionnez un modèle et cliquez sur [OK].** 

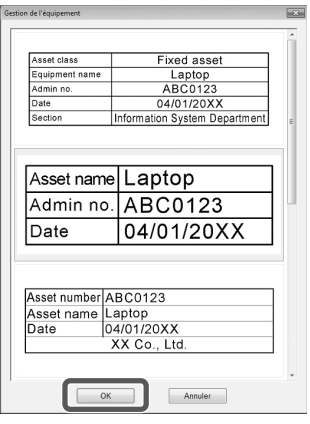

**L'écran suivant s'affiche. Saisissez les paramètres, puis cliquez sur [OK].** 

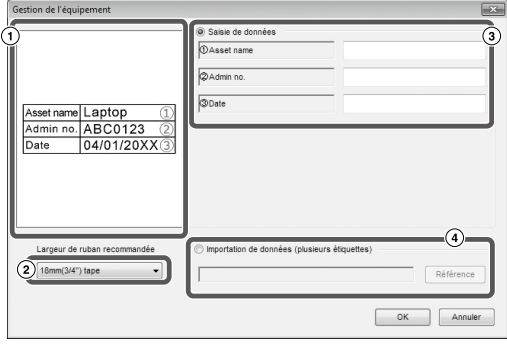

 $\odot$  Le modèle sélectionné à l'étape  $\odot$  s'affiche.

- $\Omega$  La largeur de bande adaptée au modèle est affichée. Cliquez sur  $\blacksquare$  pour sélectionner une largeur de bande. Placez une cartouche de la largeur de bande sélectionnée dans l'imprimante.
- Saisissez le texte à imprimer sur l'étiquette.

Vous pouvez imprimer plusieurs étiquettes différentes à l'aide du même modèle en créant un fichier de liste pour le modèle sélectionné et en saisissant toutes les données nécessaires dans la liste.

Lors de l'utilisation d'un fichier de liste, indiquez l'emplacement du fichier dans le cadre de l'étape (4) ci-dessus.

Formats de fichiers de liste pris en charge : xls, xlsx, txt, csv, xlsm

#### **Lorsque l'écran ci-dessous s'affiche, vérifiez la police et la taille des caractères.**

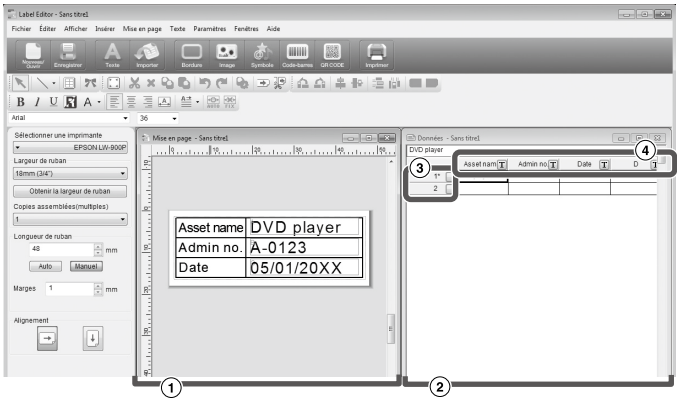

Fenêtre de mise en page

L'écran affiche le texte saisi à l'étape <sup>n</sup>is en page dans le modèle sélectionné à l'étape  $\Omega$ . Réglez la position et la taille du texte si nécessaire.

Fenêtre de création des données

Le texte saisi à l'étape  $\bigcirc$  est affiché. Vous pouvez modifier le texte en doublecliquant sur la cellule.

Numéro de ligne

 $\Box$  dans  $\Box$  pour imprimer les éléments. Seuls les éléments sélectionnés peuvent être imprimés.

 Attribut de colonne Affiche les en-têtes du modèle.

#### **G** Cliquez sur **E.**

#### **Lorsqu'une boîte de dialogue s'affiche, configurez les éléments nécessaires et cliquez sur [OK].**

L'impression démarre.

Reportez-vous à la page suivante pour consulter les paramètres ou d'autres détails.  $\sigma$ Impression d'une étiquette

## <span id="page-17-0"></span> **Impression d'importation successives**

#### **Procédure d'impression d'importations successives Création de données**

Vous pouvez créer les données dans la fenêtre de création de données. Les données issues de fichiers créés à l'aide d'autres applications peuvent être importées. Extension de format de fichier prise en charge : xls, xlsx, txt, csv, xlsm

#### **Attention**

Lorsque vous utilisez les données d'un fichier xls ou xlsx, l'application Microsoft® Excel prenant en charge le format de fichier doit être installée sur l'ordinateur.

#### **Présentation**

Les étiquettes sont créées selon cette présentation.

#### **Impression des étiquettes**

Les étiquettes sont imprimées de manière successive en important les données des lignes indiquées dans la présentation créée précédemment.

## Création de données pour l'impression après importation

**Dans l'écran Nouveau/Ouvrir, cliquez sur les options dans l'ordre suivant.** [Importer (texte horizontal)]-[OK]-[Nouvelles données d'importation]

[Charger des données d'importation] : cliquez sur cette option pour importer les données créées dans un fichier. Suivez les instructions affichées à l'écran.  $\sqrt{3}P$ résentation des étiquettes

#### **RAPPEL**

Si la fenêtre d'édition de présentation est déjà affichée, l'écran Nouvelles données d'importation peut être affiché de l'une des manières suivantes.

- Cliquez sur  $\sim$ , puis suivez les instructions affichées à l'écran.
- • Sélectionnez Fichier Importer des données Nouveau dans la barre de menus.

#### **L'écran suivant s'affiche.**

Créez des étiquettes dans la fenêtre de création de données.

- Fenêtre d'édition de présentation
- Fenêtre de création de données Si vous avez sélectionné « Charger des données d'importation » à  $\mathsf{l}'$ étape  $\bigcirc$ , le fichier défini s'affiche.
- Numéro de ligne  $\blacksquare$  dans pour imprimer les éléments. Seuls les éléments sélectionnés peuvent être imprimés.

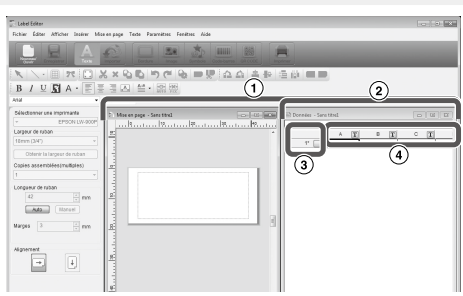

Attribut de colonne

Saisie de texte : double-cliquez sur la cellule cible et saisissez les données.

Vous pouvez saisir les données dans la barre de saisie de texte. Les opérations suivantes sont possibles en sélectionnant une cellule et en cliquant dessus

avec le bouton droit de la souris : Couper, Copier, Coller, Supprimer, Importer le cadre, Saisir un titre de colonne, Trier, Vérification d'impression

## <span id="page-18-0"></span>Présentation des étiquettes

#### **1** Faites glisser **T** sur l'attribut de **colonne à définir dans la fenêtre d'édition de présentation et déplacez-le.**

Le contenu de la colonne s'affiche dans la fenêtre. Réglez la position et la taille si nécessaire.

Vous pouvez également sélectionner la cellule dans la fenêtre de création de données. Cliquez dessus avec le bouton droit de la souris, puis sélectionnez Importer le cadre dans le menu contextuel.

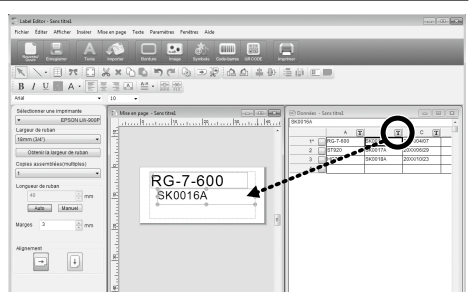

#### **Attention**

Le cadre d'importation est fixe et le nombre de caractères importe donc peu. Si le nombre de caractères est trop important par rapport au cadre d'importation, ceux-ci sont automatiquement réglés par rapport au cadre en réduisant leur largeur ou similaire. Le cadre d'importation n'accepte pas les sauts de ligne.

#### **RAPPEL**

- • Le contenu de la cellule sélectionné est mis en forme.
- • Les données en dehors de la zone d'impression ne seront pas imprimées.

### Impression des étiquettes

#### **Cliquez sur**  $\blacksquare$ **.**

#### **Lorsqu'une boîte de dialogue s'affiche, définissez les options nécessaires, puis cliquez sur [OK].**

L'impression démarre.

Reportez-vous à la page suivante pour consulter les paramètres ou d'autres détails. sImpression d'une étiquette

### Enregistrement des fichiers créés

#### **Pour enregistrer l'état actuel de la présentation et les données à importer**

Cliquez sur **El** ou sélectionnez Fichier - Enregistrer ou Enregistrer sous dans la barre de menus.

#### **Pour enregistrer les données à importer sous un autre format de fichier**

Format de fichier pouvant être enregistré : txt, csv. Sélectionnez Fichier - Importer des données - Enregistrer dans la barre de menus.

Si une boîte de dialogue vous demandant d'indiquer le dossier de destination s'affiche, indiquez votre dossier de destination, puis cliquez sur [Enregistrer].

## <span id="page-19-0"></span> **Création d'une étiquette comportant un code-barres**

#### **RAPPEL**

- • Lorsque vous insérez un code-barres, veillez à laisser des marges à gauche et à droite.
- • Vérifiez l'étiquette à code-barres créée à l'aide d'un lecteur de codes-barres si l'étiquette est lisible.
- • Les options de réglage varient selon le type de code-barres. Configurez les options de réglage affichées.

**Cliquez sur @ ou ...** 

La boîte de dialogue de réglage du code-barres s'affiche.

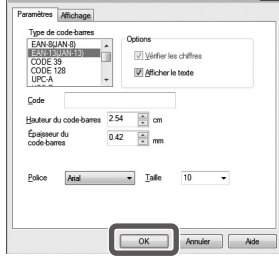

**Création d'un code à barres 2D** Vous pouvez également cliquer sur [Code à barres 2D] au niveau de l'écran « Nouveau/ Ouvrir » pour ouvrir l'écran des paramètres.

 $\Omega$  Sélectionnez un type de code-barres, **saisissez le code, configurez d'autres paramètres puis cliquez sur [OK].**

**Lorsqu'un message s'affiche, cliquez sur [OK].** Le curseur indique la hauteur du code-barres.

#### **Réglez le curseur à l'endroit où vous souhaitez insérer le code-barres, puis cliquez dessus.**

Le code-barres est inséré à cet endroit.

Vous pouvez régler la position et la taille à l'aide des poignées de mise à l'échelle qui s'affichent.

<span id="page-20-0"></span> **Autres fonctions**

Les étiquettes suivantes peuvent être créées avec Label Editor.

### **Impression du numéro de séquence**

#### **Menu principal : Insérer - Ordre alphanumérique**

Définissez les paramètres dans la fenêtre Ordre alphanumérique.

Dans la boîte de dialogue Imprimer, activez Ordre alphanumérique pour l'impression.

### **Ajout de la date et de l'heure**

#### **Menu principal : Insérer - Paramètres de date et heure**

Définissez les paramètres dans la fenêtre Paramètres de date et heure.

### **Sélection du style de texte**

#### **Menu principal : Insérer - Texte artistique**

Saisissez du texte et définissez les paramètres dans la fenêtre Texte artistique.

### **Ajout d'un motif d'arrière-plan**

#### **Menu principal : Insérer - Motif d'arrière plan**

Définissez les paramètres dans la fenêtre de sélection du motif d'arrière-plan. Vous pouvez créer un motif d'arrièreplan original ou utiliser du texte comme motif.

Vous pouvez créer diverses étiquettes autres que celles décrites ci-dessus. Pour plus d'informations, consultez l'aide de Label Editor. sUtilisation de l'aide de Label Editor

20xx/4/7 3:53 PM

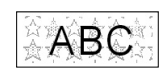

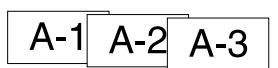

ABCDEF

## <span id="page-21-0"></span>**Vérification de l'aspect général des étiquettes**

Vous pouvez modifier une étiquette lors de la vérification de son aspect général. Il s'agit d'une option utile lors de la création d'étiquettes en longueur comme un ruban, par exemple.

#### **Sélectionnez [Aperçu (vue entière)] dans le menu [Afficher] de la barre de menus.**

Une fenêtre s'affiche.

La zone encadrée en rouge est la zone actuellement affichée dans la « fenêtre d'édition de présentation ».

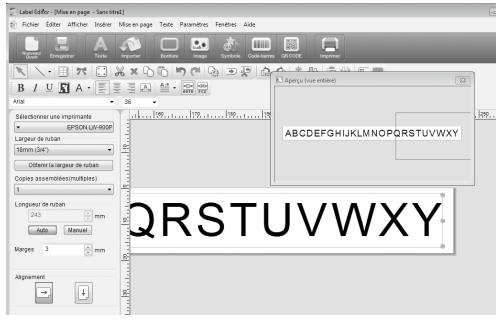

Cliquez sur  $\mathbb{R}$  pour fermer la fenêtre.

<span id="page-22-0"></span>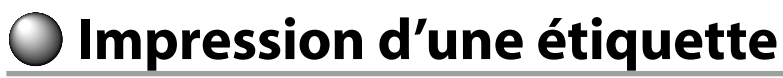

Procédez comme suit pour imprimer une étiquette.

#### **G** Cliquez sur **A**.

Une boîte de dialogue contenant des paramètres d'impression s'affiche.

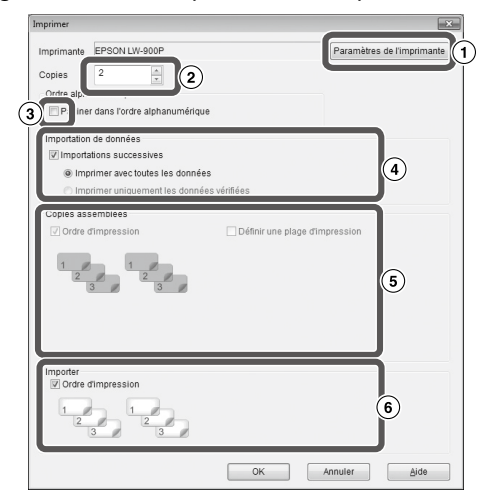

Sélectionnez l'imprimante à utiliser.

Vous pouvez également définir des paramètres tels que l'impression en miroir et le mode de découpe de la bande.

- Indiquez le nombre d'étiquettes à imprimer.
- $\Omega$  Activez cette option pour l'impression du numéro de séquence.  $\angle \mathcal{F}$ Autres fonctions
- Activez cette option lors de l'utilisation de la fonction d'impression d'importations successives ou lors de l'impression d'une étiquette.  $\mathcal{F}$ Autres fonctions, Création d'une étiquette pour la gestion de l'équipement

Importations successives :

Cochez cette case pour imprimer de manière successive.

Imprimer avec toutes les données :

Imprimez toutes les données des lignes affichées dans la fenêtre de création de données.

Imprimer uniquement les données vérifiées :

Activez cette option pour imprimer les données des lignes spécifiées dans la fenêtre de création de données. Seules les lignes sélectionnées sont imprimées.

Activez cette option pour l'impression d'un poster.

Ordre d'impression : permet de préciser l'ordre d'impression.

Définir une plage d'impression : permet de sélectionner les parties à imprimer.

- Permet de définir l'ordre d'impression lorsque plusieurs étiquettes ont été créées pour l'impression fusionnée à partir d'une liste (impression fusionnée ou étiquettes pour la gestion de l'équipement, par exemple).
- **Définissez les paramètres, puis cliquez sur [OK].**

Les étiquettes sont imprimées.

## <span id="page-23-0"></span>**Utilisation de l'aide de Label Editor**

L'aide de Label Editor vous permet de vérifier les fonctions autres que celles décrites dans ce manuel ou lorsque vous ne savez pas comment utiliser Label Editor pour créer une étiquette.

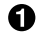

#### **Ouvrez l'aide de Label Editor.**

Ouvrez-la à l'aide de la barre de menus. Aide - Rubriques d'aide

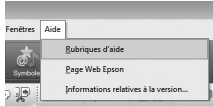

#### **RAPPEL**

- • Vous pouvez démarrer l'aide de Label Editor à l'aide du menu Démarrer de Windows. Tous les programmes - EPSON - Label Editor - Label Editor Help
- • Lorsque vous modifiez dans la fenêtre d'édition de présentation, vous pouvez démarrer l'aide de Label Editor en appuyant sur la touche [F1].

**Cliquez sur l'option de menu sur laquelle vous souhaitez obtenir des informations.**

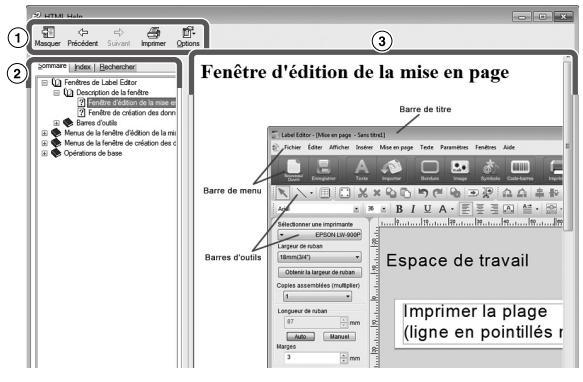

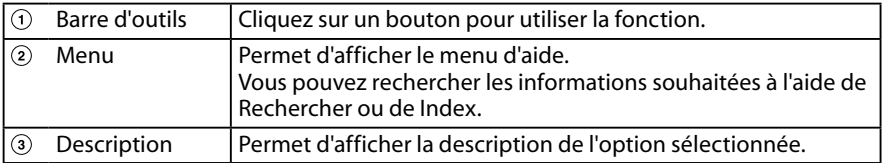

## <span id="page-24-0"></span>**Impression à partir d'autres applications**

Cet appareil peut être utilisé comme une imprimante.

Vous pouvez créer des étiquettes en modifiant les données à l'aide d'une application disponible dans le commerce et en imprimant les données à l'aide de cet appareil. L'impression peut ne pas fonctionner correctement selon l'application.

**Indiquez cet appareil dans les paramètres d'imprimante.**

#### **Définissez les paramètres relatifs au papier.**

Indiquez la largeur du ruban actuellement installé, la longueur et les marges de l'étiquette, etc.

- **Saisissez du texte, insérez une image, etc.** Organisez le texte et l'image dans la zone d'impression.
- **Vérifiez l'état de l'impression à l'aide de la fonction d'aperçu avant impression.**
- **Imprimez l'étiquette.**

#### **RAPPEL**

Lorsque vous imprimez une image

Cet appareil imprime des données d'image couleur en ton de noir et blanc.

Ce ton peut être réglé. Le paramètre de ton peut être défini dans la boîte de dialogue Propriétés de la fenêtre des paramètres de l'imprimante.

## <span id="page-25-0"></span> **Dépannage**

Cette section explique des problèmes, par exemple lorsque Label Editor ne peut pas démarrer ou lorsque l'impression est impossible, ainsi que leurs solutions.

#### **L'impression ne démarre pas**

**Un message s'affiche-t-il sur l'écran de l'ordinateur ?** Vérifiez le contenu du message.

#### **Le pilote d'impression est-il installé ?**

Installez le pilote d'impression.  $\mathscr{F}$ Installation de Label Editor et du pilote d'impression

#### **Avez-vous redémarré l'ordinateur après l'installation du pilote d'impression ?**

Le pilote d'impression peut ne pas être installé correctement si l'ordinateur n'est pas redémarré. Réinstallez le pilote d'impression.  $\mathcal{B}$ Installation de Label Editor et du pilote d'impression

#### **L'appareil est-il correctement connecté à l'ordinateur ?**

Vérifiez le câble reliant l'appareil et l'imprimante. sLe guide de l'utilisateur de cet appareil

#### **L'imprimante sélectionnée est-elle appropriée ?**

Si une imprimante inappropriée est sélectionnée, l'impression ne peut pas être effectuée normalement.

#### **L'imprimante est-elle déconnectée ?**

Si l'ordinateur est démarré alors que l'appareil est déconnecté, les paramètres de l'imprimante peuvent être définis comme étant hors ligne. Annulez l'état déconnecté. Windows 8

Dans la Barre Charms, sélectionnez Paramètres - Panneau de configuration - Matériel et audio - Périphériques et imprimantes, dans cet ordre. Sélectionnez le produit et cliquez avec le bouton droit de la souris sur celui-ci, puis annulez l'état hors ligne dans le menu affiché.

#### Windows 7 / Windows Vista

Sélectionnez Démarrer - Panneau de configuration - Matériel et audio - Périphériques et imprimantes (Imprimantes sous Windows Vista) dans cet ordre. Sélectionnez l'appareil et cliquez dessus avec le bouton droit de la souris, puis annulez l'état déconnecté dans le menu affiché. Windows XP

Sélectionnez Démarrer - Panneau de configuration - Imprimantes et télécopieurs dans cet ordre. Sélectionnez ensuite l'appareil et cliquez dessus avec le bouton droit de la souris, puis annulez l'état déconnecté dans le menu affiché.

#### **Des caractères sont manquants ou illisibles**

#### **La tête d'impression est-elle sale ?**

Nettovez la tête d'impression.  $\sqrt{3}$ Le guide de l'utilisateur de cet appareil

**Le ruban encreur ou le ruban est-il distendu ?**

Tendez le ruban concerné. ∕⊕Le quide de l'utilisateur de cet appareil

#### **Tous les paramètres de marges et de papier sont-ils corrects ?**

Si vous utilisez des applications disponibles dans le commerce, une configuration des marges ou similaires est nécessaire. Vérifiez les paramètres actuels. Vous pouvez vérifier l'impression à l'aide de la fonction d'aperçu avant impression ou similaire. Veillez à vérifier l'aperçu avant d'imprimer.  $\sqrt{\gamma}$ Impression à partir d'autres applications

#### **L'impression s'arrête à mi-course**

#### **Vérifiez s'il reste suffisamment de ruban dans la cassette installée.**

Si le ruban est épuisé, remplacez la cassette par une neuve.  $\mathscr{B}$ Le quide de l'utilisateur de cet appareil

#### **La bande n'est pas découpée après l'impression**

**L'option « Ne pas couper » est-elle sélectionnée ?** Vérifiez les paramètres du pilote d'impression.

#### **La lame du massicot est-elle usée ?**

La lame du massicot peut s'user ou s'émousser après une période d'utilisation prolongée. Si tel est le cas, contactez le centre de service clientèle d'EPSON pour plus d'informations.

#### **La prédécoupe ne peut pas être effectuée correctement**

**Le paramètre « Couper à moitié » est-il activé ?** Vérifiez les paramètres du pilote d'impression.

**L'option « Ne pas couper à moitié » est-elle sélectionnée ?**

Vérifiez les paramètres du pilote d'impression.

#### **La lame de prédécoupe est-elle usée ?** La lame de prédécoupe peut s'user et s'émousser après une période d'utilisation prolongée. Dans ce cas, contactez le centre de service clientèle d'EPSON pour plus d'informations.

#### **RAPPEL**

Si aucune des solutions ci-dessus n'a résolu le problème ou en cas de symptômes différents, contactez le centre de service clientèle d'EPSON.